# Rechtsanwaltsakte anlegen: Unterschied zwischen den Versionen

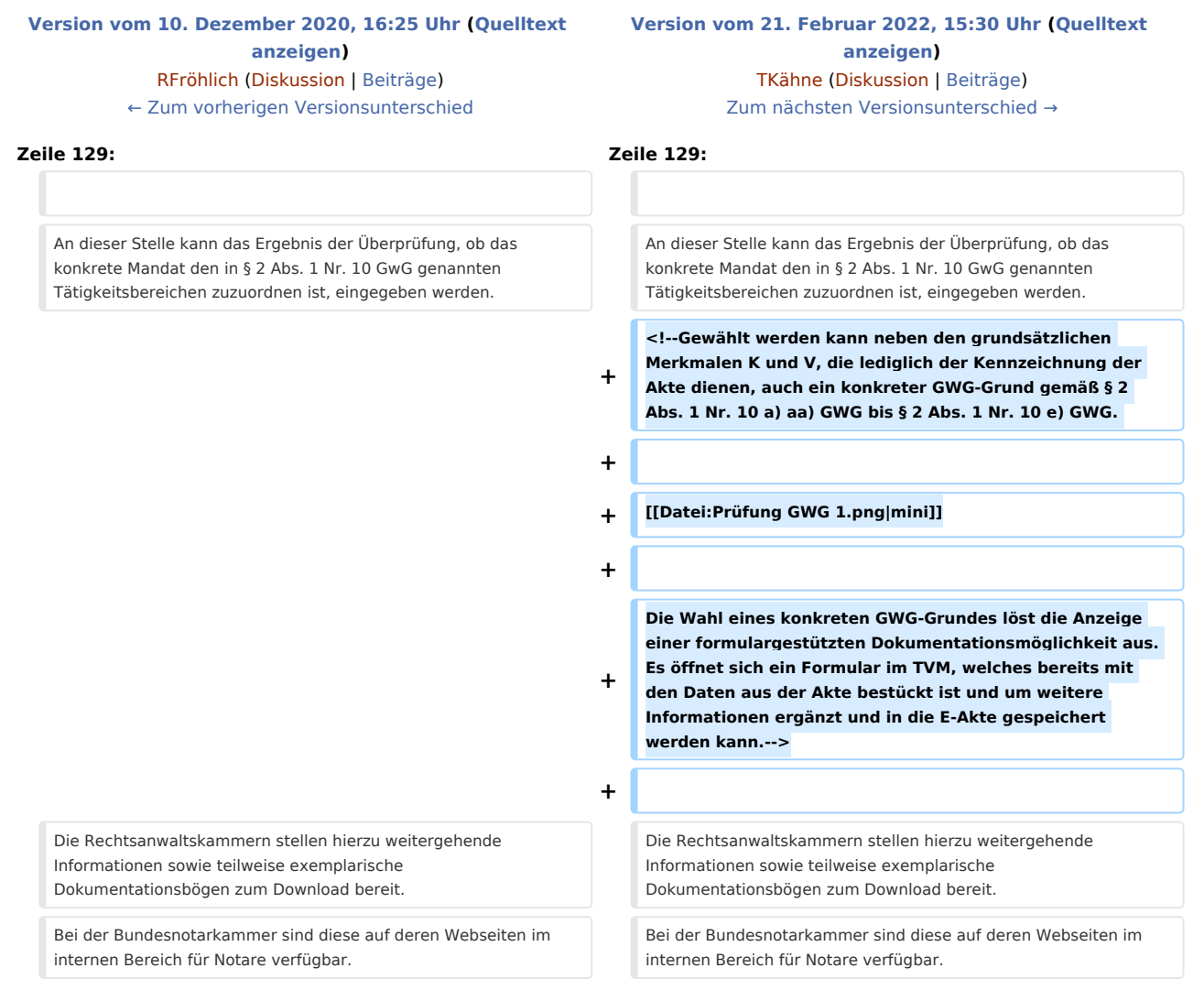

# Version vom 21. Februar 2022, 15:30 Uhr

[Hauptseite](https://onlinehilfen.ra-micro.de/index.php/Hauptseite) > [Akten](https://onlinehilfen.ra-micro.de/index.php/Kategorie:Akten) > [Akte anlegen](https://onlinehilfen.ra-micro.de/index.php/Akte_anlegen) > [Rechtsanwaltsakte anlegen](https://onlinehilfen.ra-micro.de)

#### **Inhaltsverzeichnis**

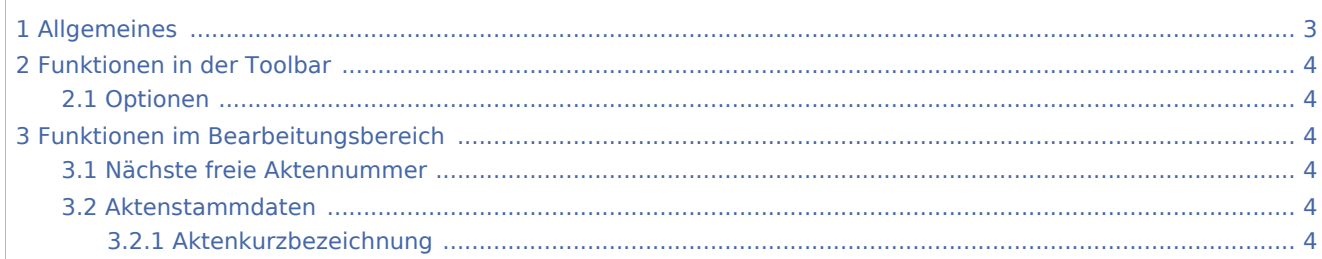

# **RA-MICRO**

Rechtsanwaltsakte anlegen: Unterschied zwischen den Versionen

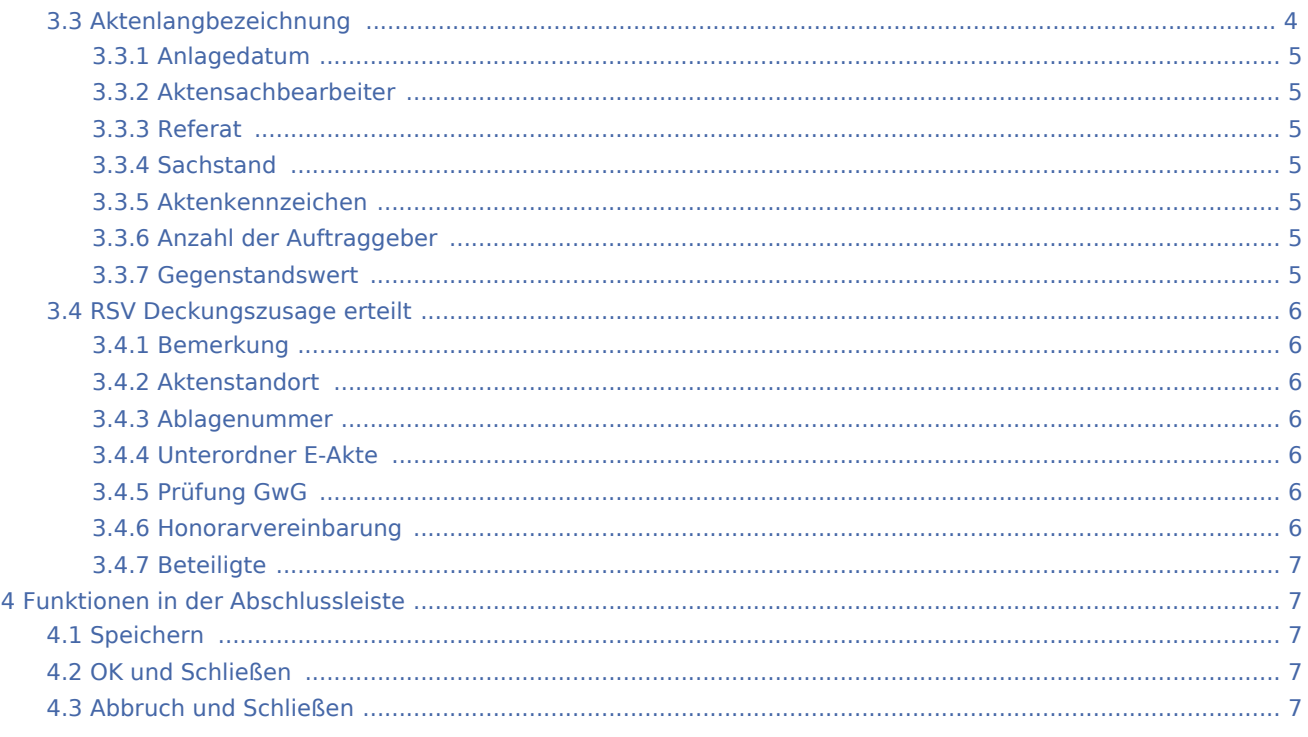

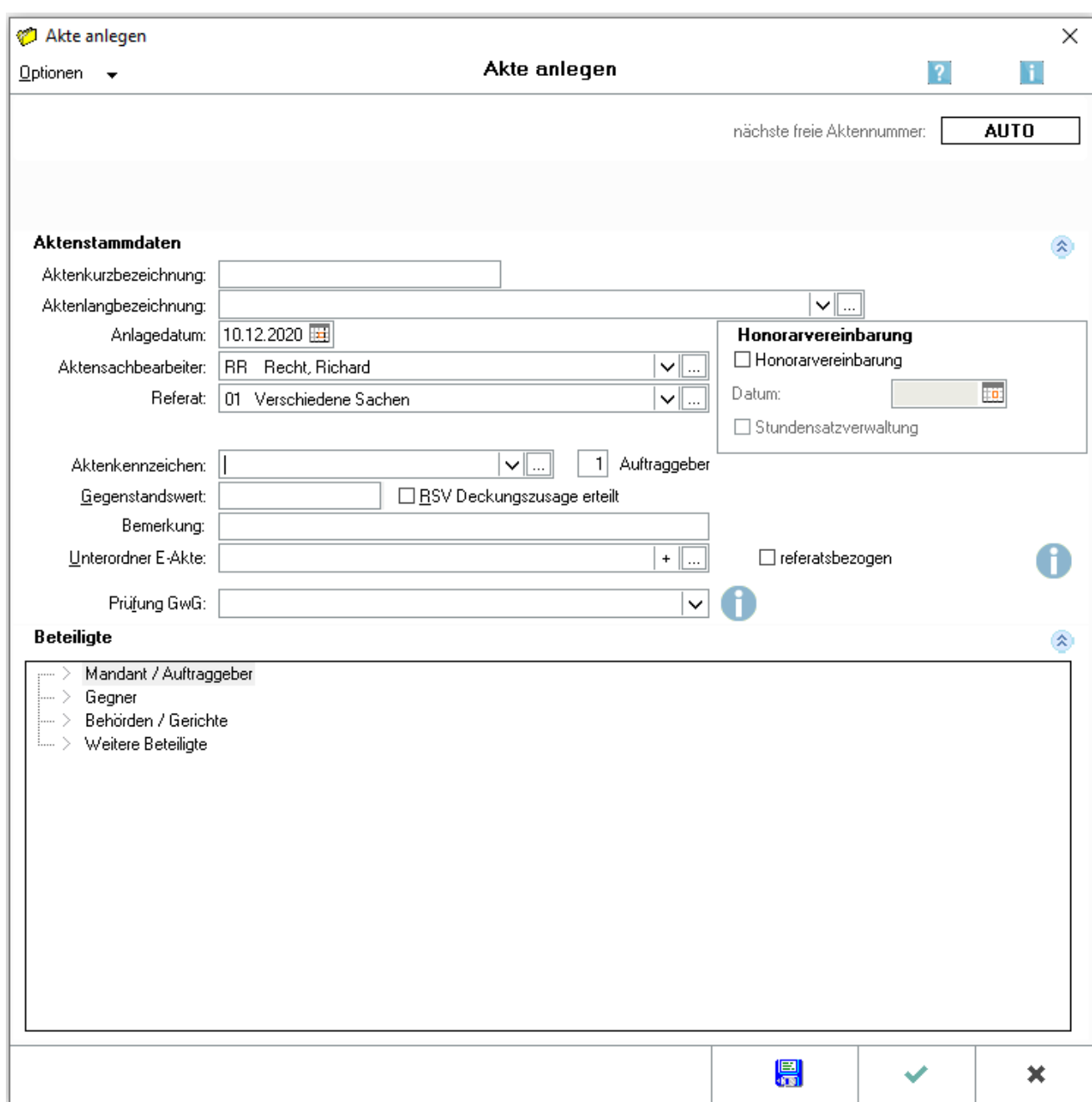

<span id="page-2-0"></span>Allgemeines

Haben Sie die Anlage einer Rechtsanwaltsakte gewählt, können Sie in dieser Maske die erforderlichen Daten zur Akte erfassen und somit eine Akte anlegen. Die hier erfassten Aktenstammdaten werden im gesamten Programm berücksichtigt. Für die Anlage einer [Notarakte anlegen](https://onlinehilfen.ra-micro.de/index.php/Notarakte_anlegen) sowie einer [Insolvenzakte anlegen](https://onlinehilfen.ra-micro.de/index.php/Insolvenzakte_anlegen) bestehen gesonderte Eingabemasken.

 Per Drag & Drop können Beteiligte zwischen den verschiedenen Beteiligungen, z. B. von *Mandant / Auftraggeber* zu *Weitere Beteiligte*, verschoben werden. Nutzen Sie diese Möglichkeit der Umstellung von Beteiligten auch, wenn Sie über <sup>Optionen</sup> vie Aktenart von *Rechtsanwaltsakte auf Notarakte* ändern.

 Haben Sie in *Kanzlei*, *Einstellungen*, *Allgemeine Einstellungen* auf der Karteikarte *Allgemein* die Sozietätsabrechnung aktiviert, wird während der Aktenanlage die Eingabemaske *Umsatzanteile Sozien* aufgerufen, wenn Sie eine Lizenz für die *Finanzbuchhaltung* besitzen. Hier werden die Aktenumsätze auf die Sozietätsmitglieder verteilt.

Die jeweils noch zur Verfügung stehende Anzahl der einzugebenden Zeichen sehen Sie während der Eingabe jeweils rechts neben dem entsprechenden Eingabefeld.

# <span id="page-3-0"></span>Funktionen in der Toolbar

# Optionen

<span id="page-3-1"></span>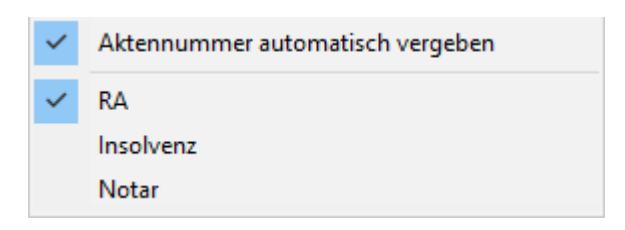

Hier können Sie sehen, dass eine Rechtsanwaltsakte angelegt werden soll und die Aktennummer automatisch vergeben wird.

# <span id="page-3-2"></span>Funktionen im Bearbeitungsbereich

# <span id="page-3-3"></span>Nächste freie Aktennummer

AUTO zeigt Ihnen an, dass die Aktennummernvergabe automatisch durch das Programm geschieht. Wählen Sie im Menü Optionen den Eintrag Aktennummer automatisch vergeben ab, um die Aktennummer manuell zuzuweisen. Ihnen wird dann die nächste freie Aktennummer angezeigt. Die Vergabe der Aktennummer erfolgt, nachdem Sie Ihre Eingaben mit OK bestätigt haben.

# <span id="page-3-4"></span>Aktenstammdaten

# <span id="page-3-5"></span>**Aktenkurzbezeichnung**

Erfassen Sie hier die Aktenkurzbezeichnung mit max. 30 Zeichen. Der Mandant ist zuerst zu nennen. Mit Hilfe der Aktenkurzbezeichnung kann die Akte schnell in verschiedenen anderen Programmfunktionen identifiziert werden.

**Nach den Namen in der Aktenkurzbezeichnung können Sie in den gelb unterlegten** Aktennummernfeldern suchen.

# <span id="page-3-6"></span>Aktenlangbezeichnung

Geben Sie hier die Aktenbezeichnung mit max. 50 Zeichen ein. Nach der Aktenbezeichnung oder nach Teilen davon können Sie mit der Programmfunktion *Aktensuche* suchen

## <span id="page-4-0"></span>**Anlagedatum**

Als Anlagedatum wird das aktuelle Tagesdatum vorgeschlagen. Sie können diesen Eintrag durch Überschreiben oder mit Hilfe des Kalenderblattes, das Sie über **Haufrufen, ändern.** 

## <span id="page-4-1"></span>**Aktensachbearbeiter**

Die Liste zur Auswahl des Aktensachbearbeiters rufen Sie mit der Leertaste oder über den Button  $\vee$  auf.

Falls Sie über die notwendigen Verwalterrechte verfügen, können die Aktensachbearbeiter über den Button |... | bearbeitet werden.

## <span id="page-4-2"></span>**Referat**

Wählen Sie hier das Referat aus, dem die Akte zugeordnet werden soll. Über V können Sie eine Auswahlliste aufrufen, aus der Sie den gewünschten Eintrag wählen können. Die Auswahl eines Referates ist für die Anlage der Akte zwingend.

## <span id="page-4-3"></span>**Sachstand**

Erfassen Sie hier einen Sachstand zur Akte. Über  $\vee$  kann ein Sachstand aus der Auswahlliste gewählt werden. Zur Bearbeitung wählen Sie den Button ....

#### <span id="page-4-4"></span>**Aktenkennzeichen**

Aktenkennzeichen können von A bis Z eingegeben werden, mit Ausnahme der Buchstaben *N* und *P*. Diese sind Notarakten bzw. Rechtsanwalts-Akten mit Prozesskostenhilfe vorbehalten:

So beachten z. B. die Module *Zwangsvollstreckung*, *Mahnverfahren* und *Gebühren* das Kennzeichen *P*:

Im ZV-Auftrag Formular wird beim Einlesen der Akte automatisiert Modul *P3 Prozesskostenhilfe / Verfahrenskostenhilfe wurde gemäß anliegendem Beschluss bewilligt.* gewählt. Bei Erstellung eines Antrages auf Erlass eines Mahnbescheides wird automatisch der Antrag auf Bewilligung von Prozesskostenhilfe beantragt. Bei Aufruf der Kostenfestsetzung wird eine Slidermeldung aufgerufen, welche die Akte als PKH-Akte ausweist. Zur Bearbeitung der Aktenkennzeichen wählen Sie den Button ....

#### <span id="page-4-5"></span>**Anzahl der Auftraggeber**

In diesem Bereich ist die Zahl der Auftraggeber anzugeben. Die Einstellung ist wichtig für das Erstellen von Kostenrechnungen und wird in den Programmbereichen *Gebühren* und *Zwangsvollstreckung* berücksichtigt.

#### <span id="page-4-6"></span>**Gegenstandswert**

Hier können Sie den Gegenstandswert zur Akte eingeben.

## <span id="page-5-0"></span>RSV Deckungszusage erteilt

Hierüber wird mit dem Aktenvorblatt eine entsprechende Deckungszusage der Rechtsschutzversicherung gedruckt.

#### <span id="page-5-1"></span>**Bemerkung**

Zur Akte kann eine beliebige Bemerkung bis zu 53 Zeichen eingegeben werden. Diese wird automatisch als Vorschlag in die 1. Bemerkungszeile der Eingabemaske zum Aktenvorblatt eingelesen und kann zudem nach der Aktenablage auch auf dem Ablageprotokoll ausgedruckt werden.

 Dazu wird im Programm *Aktenvorblätter / Briefköpfe*, Auswahl Ablageprotokoll der Platzhalter Aktenbemerkung zur Verfügung gestellt. Dieser Platzhalter kann im Ablageprotokoll an beliebiger Position verwendet werden.

#### <span id="page-5-2"></span>**Aktenstandort**

Hier können Akten mit einem Aktenstandort bzw. Aufbewahrungsort versehen werden. Zudem können Sie sich zu einem bestimmten Standort alle Akten, die sich an diesem Standort befinden, anzeigen lassen.

#### <span id="page-5-3"></span>**Ablagenummer**

Bei Änderung einer abgelegten Akte wird hier ihre Ablagenummer eingelesen.

#### <span id="page-5-4"></span>**Unterordner E-Akte**

Schon bei der Aktenanlage können Sie Unterordner zur E-Akte anlegen. Über die Leertaste oder über den Button V wird eine Auswahlliste zur Definition der Struktur der Unterordner aufgerufen. Zur Bearbeitung wählen Sie den Button ...

#### <span id="page-5-5"></span>**Prüfung GwG**

An dieser Stelle kann das Ergebnis der Überprüfung, ob das konkrete Mandat den in § 2 Abs. 1 Nr. 10 GwG genannten Tätigkeitsbereichen zuzuordnen ist, eingegeben werden.

Die Rechtsanwaltskammern stellen hierzu weitergehende Informationen sowie teilweise exemplarische Dokumentationsbögen zum Download bereit. Bei der Bundesnotarkammer sind diese auf deren Webseiten im internen Bereich für Notare verfügbar.

#### <span id="page-5-6"></span>**Honorarvereinbarung**

Das Eingabefeld Honorarvereinbarung ist für die Abrechnung mit Zeithonorar I oder II vorgesehen. Sie müssen eine Honorarvereinbarung treffen, wenn Sie einen Honorarschlüssel und / oder einen Online-Aufschlag definieren wollen.

Das Eingabefeld Honorarschlüssel für Zeithonorar I steht nur zur Verfügung, wenn Zeithonorar I lizenziert ist. Bei lizenziertem Zeithonorar II gilt die Stundensatzverwaltung. Der eingetragene Honorarschlüssel wird aus den Einträgen im Standardtext für Honorarschlüssel zhonorar.txt zur Akte gezogen. Dieser Standardtext kann mit dem Textbaustein-Editor unter Aktenkonto, Zeithonorar, Honorarschlüssel bearbeitet werden.

Der Online-Aufschlag kann sowohl in Prozent als auch als fester Euro-Betrag eingegeben werden. Bei zu buchenden Onlinerecherchen wird dieser Aufschlag beim Buchen in das Aktenkonto berücksichtigt. In das Forderungskonto wird der angefallene Online-Betrag ohne Aufschlag gebucht.

# <span id="page-6-0"></span>**Beteiligte**

Der Beteiligtenbaum dient der übersichtlichen Erfassung von Beteiligten zur Akte. Doppelklicken Sie dazu auf den gewünschten Beteiligten und erfassen Sie die entsprechenden Daten. Wurde bereits eine Partei erfasst, kann diese durch Einfachklick zur Bearbeitung erneut aufgerufen werden. Per Drag & Drop können Beteiligte zwischen den verschiedenen Beteiligungen, z. B. von Mandant / Auftraggeber zu Weitere Beteiligte, verschoben werden. Das Programm prüft dabei auf Plausibilität. Über Rechtsklick kann zur weiteren Bearbeitung der Beteiligten ein → [Kontextmenü](https://onlinehilfen.ra-micro.de/wiki2/index.php/Akte_%C3%A4ndern#Beteiligte) aufgerufen werden.

# <span id="page-6-1"></span>Funktionen in der Abschlussleiste

# <span id="page-6-2"></span>Speichern

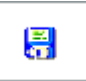

Speichert die Akte und leert die Maske zur Aufnahme neuer Aktendaten, ohne die Maske zwischenzeitlich zu schließen.

# <span id="page-6-3"></span>OK und Schließen

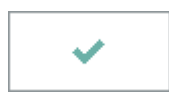

Klicken Sie hier, um die Akte anzulegen. Der Button ist erst aktiv, wenn Sie eine Aktenkurzbezeichnung, ein Referat und einen Aktensachbearbeiter eingegeben haben.

# <span id="page-6-4"></span>Abbruch und Schließen

×

Schließt die Maske. Änderungen werden nicht gespeichert.